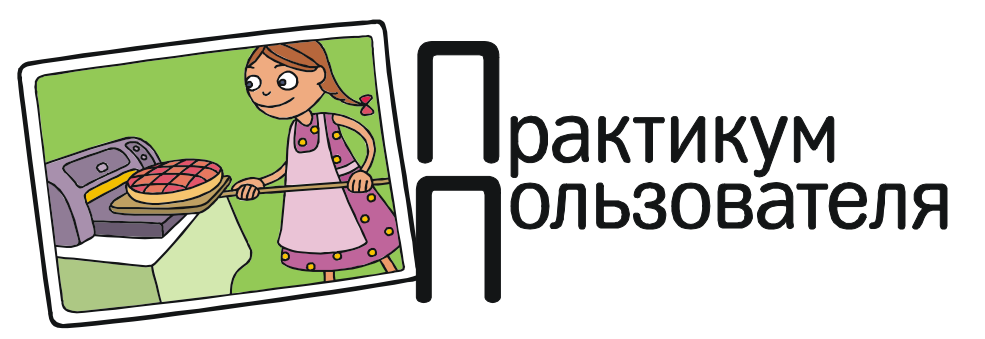

Усенков Дмитрий Юрьевич

## ИНСТРУМЕНТ СРАВНЕНИЯ ДВУХ ФОТО НА ВАШЕМ ВЕБ-САЙТЕ

Итак, вы создаете свой собственный вебсайт, и перед вами стоит задача: показать читателю (зрителю) различия на двух фотографиях одного и того же объекта (например, зимой и летом, до и после реставрации, исходный рисунок и он же после применения некоего изучаемого графического фильтра и т. д.).

Обычно это делается самым простым способом: две картинки размещаются рядом друг с другом (либо одна под другой), и пользователю сайта предоставляется самому сличать их, чтобы найти сходства и различия (рис. 1).

Но это, конечно же, не так удобно. Существует другой интересный способ сравнения двух изображений, который делает эту операцию простой и наглядной – когда пользователь может передвигать мышью специальный «ползунок» (влево-вправо или вверх-вниз), и соответствующие участки одного рисунка заменяются на участки другого «в реальном времени» (рис. 2).

Хотите научиться делать то же самое? Нет ничего проще, если воспользоваться бесплатным свободным сервисом Juxtapose JS, который разработан Алексом Дунером – студентом Северо-Западного Университета в Чикаго (https://juxtapose.knightlab.com).

Работать с этим ресурсом очень просто. После перехода по указанной ссылке мы сразу попадаем на сайт, где можно увидеть работу предлагаемого сервиса на примере двух фрагментов Google-карты (рис. 3).

Чтобы создать такой инструмент сравнения на основе своих картинок, потребуется

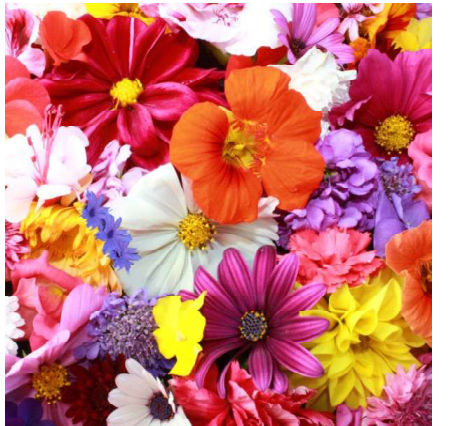

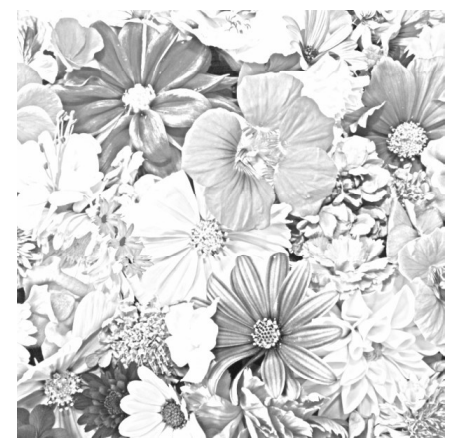

Рис. 1. Сравнение исходного рисунка (слева) и результата применения графического фильтра «карандашный рисунок» (справа)

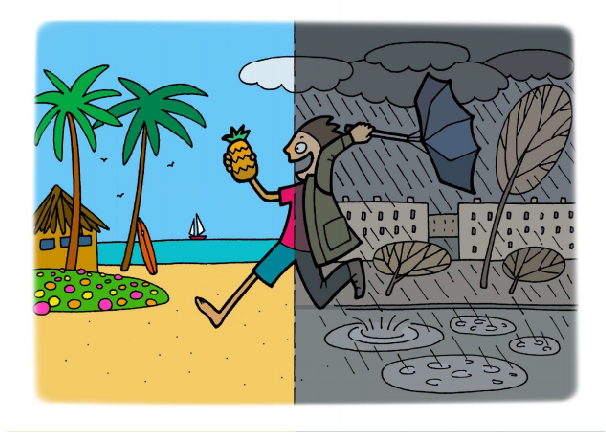

лишь нажать здесь большую зеленую кнопку Make a Juxtapose. Единственное дополнительное условие: у вас заранее должны быть подготовлены две картинки («исходная» и «итоговая»), эти картинки должны иметь одинаковые размеры и разрешение и быть загруженными в Интернет (на вашем сайте, на Яндекс-диске и пр.) – обе картинки обязательно уже должны иметь свои адреса URL, так как описываемый ресурс принимает на входе не сами изображения, а только веб-ссылки на них.

После нажатия «стартовой» кнопки вебстраница немного прокрутится вниз, и перед вами появятся поля настроек (рис. 4).

Интерфейс здесь хотя и английский. но интуитивно понятный.

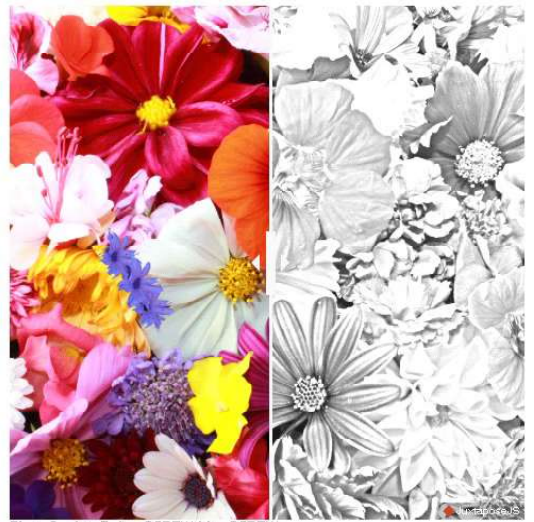

Рис. 2. Те же две картинки с возможностью их интерактивного сравнения путем перемещения «ползунка»

В верхних полях Left Image и Right Image нужно ввести ссылки на ваши «исходную» и «итоговую» картинки (а имеющиеся справа от полей кнопки позволяют воспользоваться Google-овским DropBox'ом как хранилищем). Дополнительно можно ввести текстовую информацию Label (пометка с дополнительным текстовым комментарием, накладываемая в углу картинки) и Credit (ав-

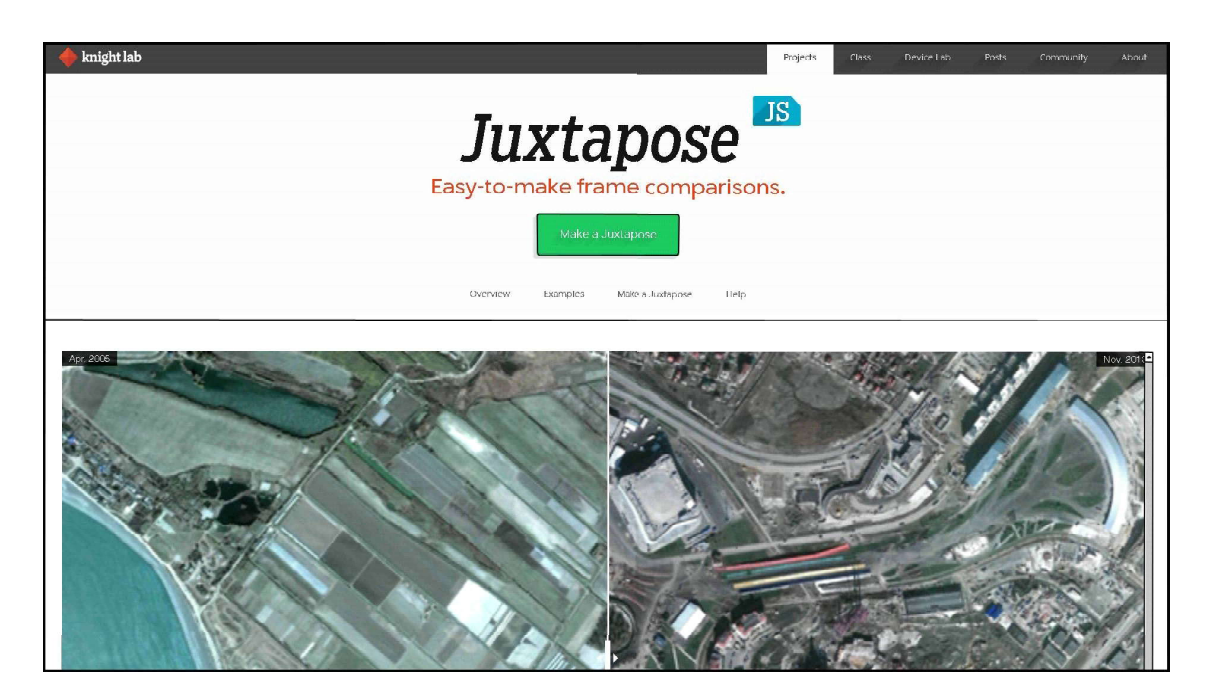

Рис. 3

48 © КОМПЬЮТЕРНЫЕ ИНСТРУМЕНТЫ В ШКОЛЕ. № 1, 2018 г.

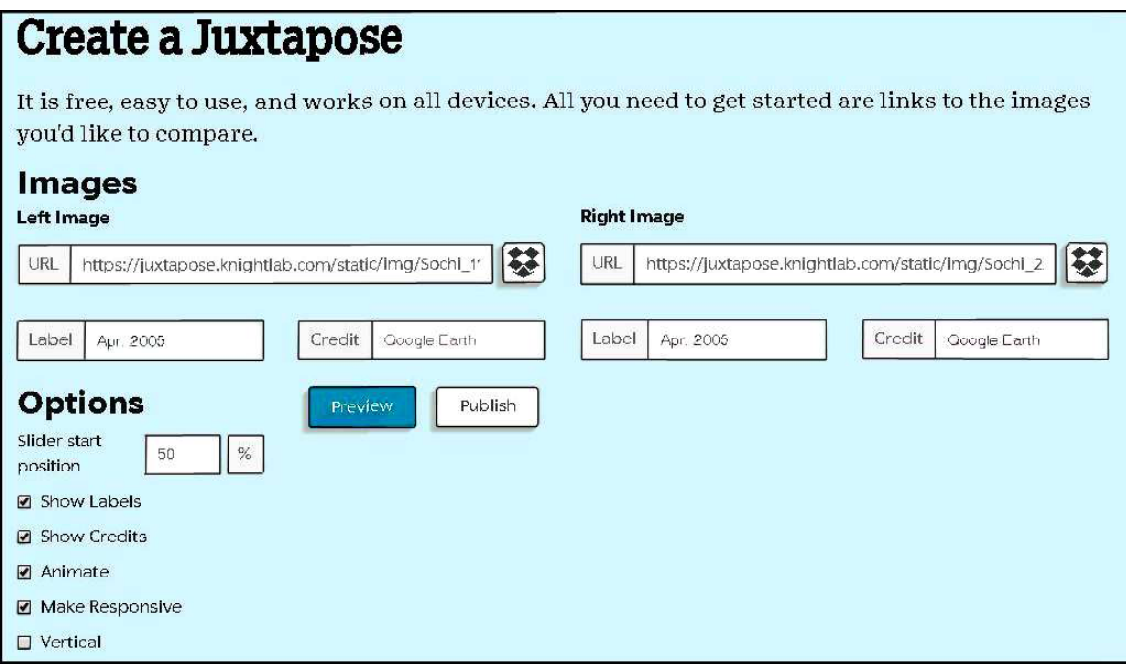

Рис. 4

торство, указывается под картинками) для каждого из изображений.

Ниже располагается поле, в котором можно указать изначальную позицию ползунка (в данном случае – посередине, то есть на 50% от ширины картинок). Флажки же позволяют управлять следующими настройками:

**Show Labels – показ / скрытие пометок,** 

**Show Credits** – показ / скрытие информации об авторстве (реально не отключаемые),

Animate – плавность перемещения ползунка: если щелкнуть мышью на изображении вне «ползунка», то он при помеченном флажке анимации плавно туда передвинется, а при снятом флажке просто «перепрыгнет» в указанную точку (впрочем, реально каких-то заметных различий в поведении «ползунка» увидеть так и не удалось),

Vertical – «ползунок» будет расположен горизонтально и перемещаться не влевовправо, а вверх-вниз.

После всех настроек достаточно нажать кнопку Preview, и можно увидеть созданный инструмент сравнения двух картинок ниже под полями настроек.

Если результат вас удовлетворяет, то остается только нажать кнопку Publish. Откроются два поля, верхнее из которых содержит ссылку на созданный объект в базе данного ресурса (например, если вы хотите отправить созданное вами кому-то по электронной почте), а нижнее содержит текст HTML-кода контейнера <iframe>, который можно вставить на свою веб-страницу. Содержимое обоих полей можно копировать в буфер обмена (рис. 5).

Возможности скачать созданное в виде, например, полного архива со всеми программными скриптами для отдельного размещения на своем сайте здесь, к сожалению, не предоставляется. Впрочем, секретов от пользователей разработчик ресурса не держит – перейдя на страницу с более подробной информацией (https://github.com/ NUKnightLab/juxtapose/wiki/Styling-JuxtaposeJS), можно ознакомиться с исходными кодами стилевого файла и получить рекомендации, как «стилизовать» внешний вид полученного инструмента сравнения картинок под свой сайт. Но это – скорее, для специалистов веб-дизайна...

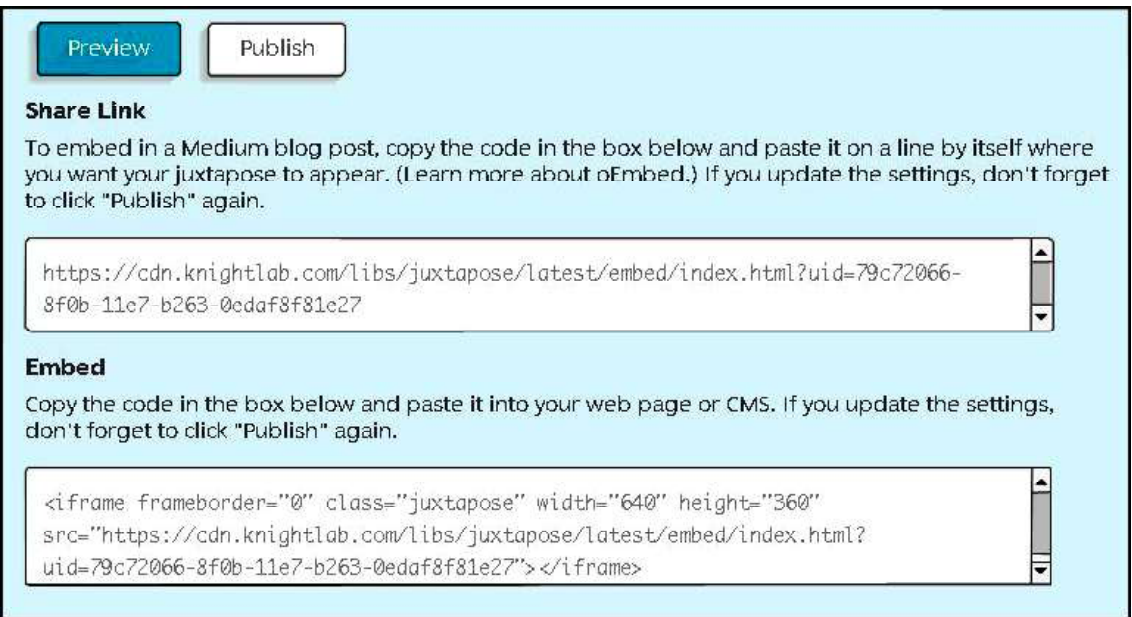

Рис. 5

## Источник

https://juxtapose.knightlab.com

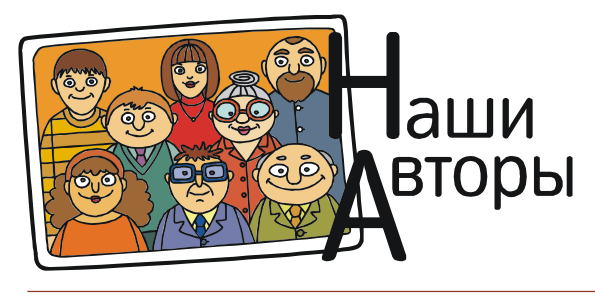

Усенков Дмитрий Юрьевич, Московский государственный институт индустрии туризма имени Ю.А. Сенкевича, г. Москва.

50 © КОМПЬЮТЕРНЫЕ ИНСТРУМЕНТЫ В ШКОЛЕ. № 1, 2018 г.